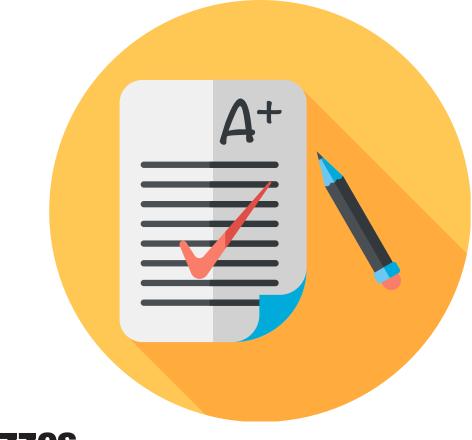

#### Quizzes

Use the quiz preview option to test the accuracy of content and grading before you release a quiz. In a preview, you can answer the questions, take quiz, submit the quiz, view auto-grade answers, read feedback, and view report results. Once you receive completed quizzes from learners, you can view quiz statistics, grade open question, adjust marks and add another attempt.

# How to **Preview** test questions

| Manage Quizzes                              | Question Library  | Statistics |                                 |
|---------------------------------------------|-------------------|------------|---------------------------------|
| Edit Categories                             |                   |            | Choose <b>Quizzes</b> under the |
| Current Quizzes                             |                   |            | Assessments and click on        |
| ACTIVITY 1.6   Get to k<br>Always Available | now your course 🔻 | ••••••     | ····· Quiz.                     |

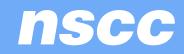

# How to **Preview** test questions

| neral            |                                                          |                                  |
|------------------|----------------------------------------------------------|----------------------------------|
| ne *<br>TVITY 1. | .6   Get to know your course                             |                                  |
| egory            |                                                          |                                  |
| category         | ý                                                        |                                  |
| iz Qu            | estions                                                  |                                  |
| Page N           |                                                          | Type Points Diff Bonus Mandatory |
| 1                | 🖮 Unit 1                                                 |                                  |
| 1                | Q1. Over the next few weeks, you'll be learning online   | MC 1 1                           |
| 1                | Q2. You will submit assignments                          | MC 1 1                           |
| 1                | Q3. Your first unit is due                               | MC 1 1                           |
| 1                | Q4. You can find due date by                             | M-5 1 1 Choose                   |
| 1                | Q5. Part of your mark for this class is based on your pa | •····· quiz question             |
| 1                | Q6. You should post to the discussion forum              | MC 1 1                           |
|                  |                                                          |                                  |

nscc

#### How to **Preview** test questions

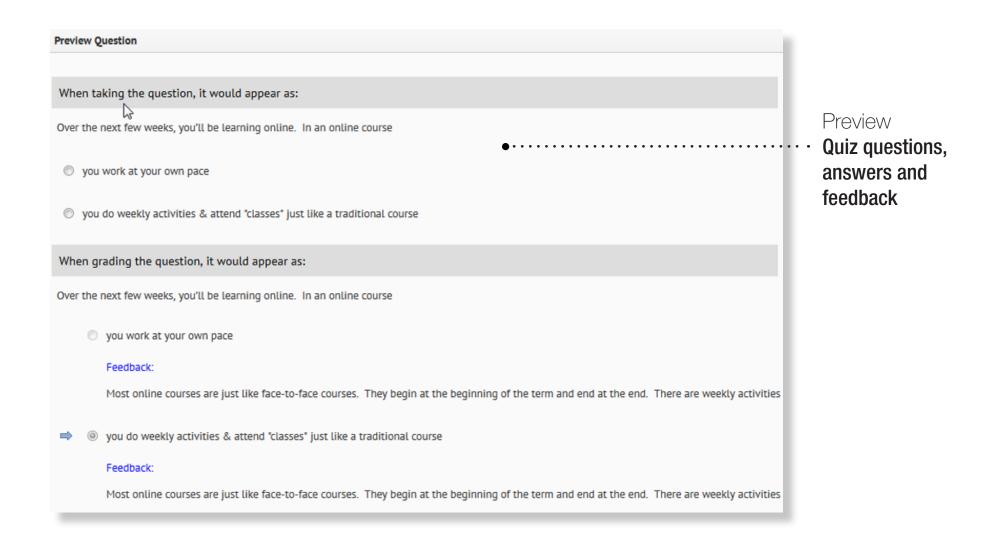

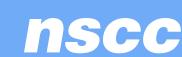

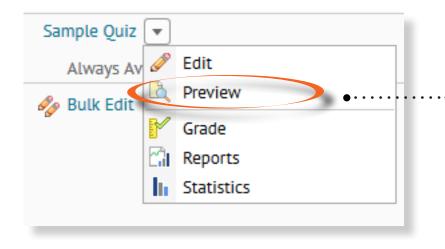

Go to **Assessments, Quizzes,** choose the dropdown icon beside the quiz you want to preview and choose **Preview** 

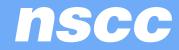

Make sure you put a chec in the Bypass Restrictions b so you will not get held up by any restrictions that use are subject to (ie. Conditio release, dates, number of attempts, etc...).

You will see all the Quiz De on the quiz.

| k      | Preview Quiz - Sample Quiz *                                                                                                    |
|--------|----------------------------------------------------------------------------------------------------|
| DOX 🤇  | Bypass Restrictions                                                                                                    |
| )      | Quiz Details                                                                                                    |
| ers    | Current Time<br>11:00 AM Update                                                                                                    |
| onal   | Current User<br>Shelley Hire (username: Shelley:Hire)                                                                                                    |
|        | Quiz Period<br>Always Available                                                                                                    |
|        | Time Allowed<br>0:30:00                                                                                                    |
| etails | Attempts<br>Allowed - 1, Completed - 0                                                                                                    |
|        | Instructions                                                                                                    |
|        | Note: All restrictions on the availability of this quiz have been bypassed for this preview.<br>You can "Save" your response to each question as you work through the quiz. When you navigate to the Next Page or Previous Page, all your responses on the current<br>page will be automatically saved. |
|        | Before you submit the quiz, you will have the opportunity to return to questions that you may have missed or have not yet answered.<br>Once the allocated time period that was set for this quiz expires, you are required to submit your quiz responses.                                               |
|        | Note: Any responses that you have not saved before the time limit expires will not be submitted.                                                                                                    |
|        | When you have finished reviewing these instructions, click on "Start Quiz" to begin Attempt 1.                                                                                                    |
|        | Note: Your quiz may take a few minutes to be set up.                                                                                                    |
|        | The timer will not begin until after the set up process is finished.                                                                                                    |
|        | Start Quiz!                                                                                                    |

Click the Start Quiz! Box

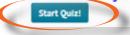

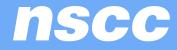

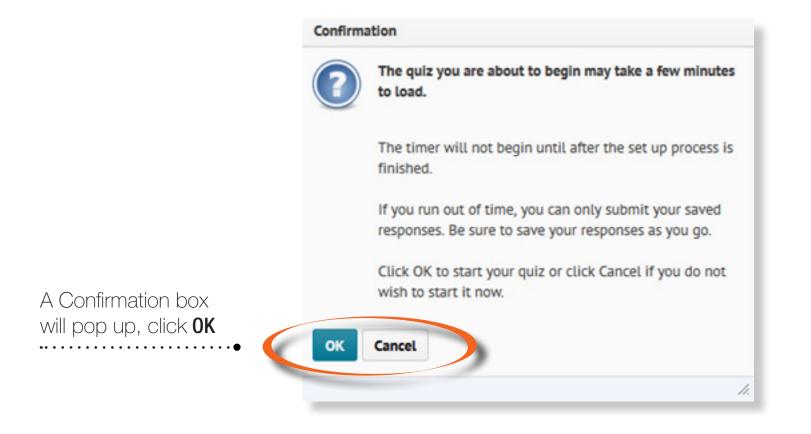

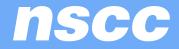

The quiz will appear on your screen.

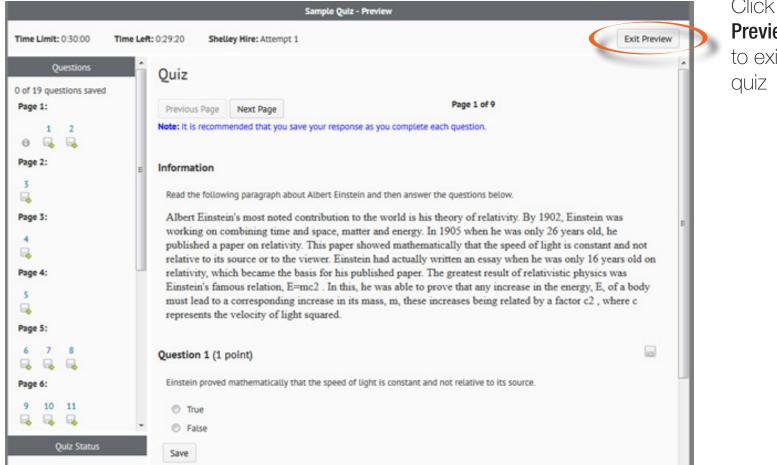

Click **Exit Preview** box to exit the quiz

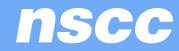

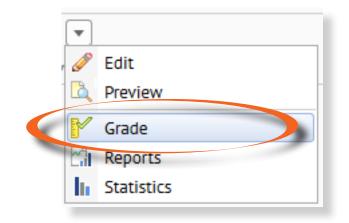

Go to **Assessments, Quizzes,** choose the dropdown icon beside the quiz you want to grade and choose **Grade.** 

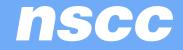

| G                    | rade Quiz - Quiz 1 🔹                                                                                                    |
|----------------------|----------------------------------------------------------------------------------------------------|
|                      | Jsers Attempts Questions                                                                                                    |
|                      | Export to CSV file Display Options View By: User  Apply                                                                                                    |
|                      | Search For:<br>Search In<br>First Name<br>User ID<br>A Hide Search Options                                                                                                    |
|                      | Restrict to Users who have completed an attempt                                                                                                    |
|                      |                                                                                                    |
|                      | First Name ▲, Last Name         Image: State State |
| Click on the attempt | Tattempt 1                                                                                                    |

**NSCC** 

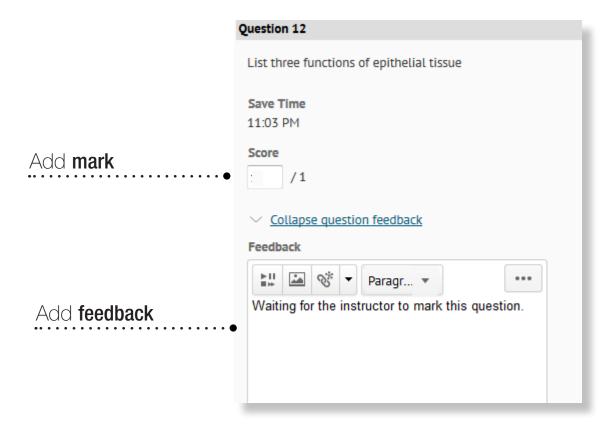

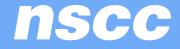

|                                                                                                    | Attempt 1                                                                                                    |  |
|----------------------------------------------------------------------------------------------------|----------------------------------------------------------------------------------------------------|--|
|                                                                                                    | Attempt 1<br>Kim Vallis<br>Available: Always Available<br>Written: Jun 10, 2015 10:29 PM - Jun 10, 2015 11:03 PM<br>Quizzes Event Log |  |
| After you finish manually grading                                                                                                    | Timing Time Limit: 2:00:00 (not enforced) Time Spent: 0:34:00 Grading Feedback                                                        |  |
| a quiz, click <b>Auto-Grade</b>                                                                                                    | <ul> <li>Auto-Grade</li> <li>Final Score *</li> <li>31 / 31</li> <li>Student View Preview</li> <li>100 -</li> </ul>                   |  |
| Select the <b>Graded(G)</b> check box if<br>you are ready to make the score<br>part of the user's overall quiz<br>grade, and allow the user to view<br>the grade. | Graded (G)<br>©<br>Attempt Feedback                                                                                                   |  |
| Click Save                                                                                                    | Save and Close Sav Cancel                                                                                                    |  |

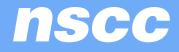

# How to add an attempt

| 1 |  |
|---|--|
|   |  |
|   |  |

To reset a quiz click on the dropdown arrow and choose Grade.

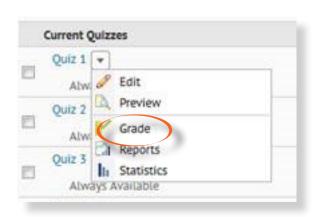

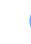

2

Make sure the Restrict to has All Users, Users who have completed an attempt or Users with an attempts in progress chosen and click the search button .

| All users                   | *          |
|-----------------------------|------------|
| All users                   |            |
| Users who have not taken a  | n attempt  |
| Users who have completed a  | an attempt |
| Users with attempts in prog | ress       |
| Users with an overall score |            |
| Users who have previewed a  | attempts   |

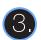

Put a check mark beside the students' attempt you want to delete and then click on the delete icon.

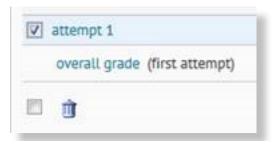

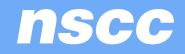

# How to view a student's answers once the student has written

Click into the students' attempt you want to view make sure Attempt 1 is selected and not Completion Summary. Scroll down the page and preview the student's answers to the tests.

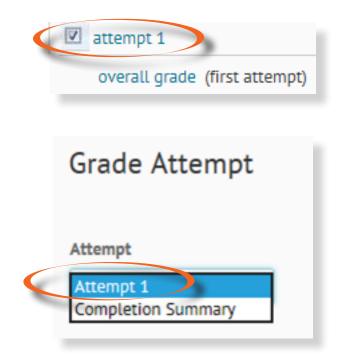

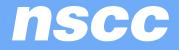

#### How to view test stats

Go to Quizzes and choose Statistics. Click on Quiz.

The Search For area is for selecting particular User Statistics, type in the student's name and then click the search button.

| Manage Quizzes                      | Question Library | Statistics |  |  |  |
|-------------------------------------|------------------|------------|--|--|--|
| Current Quizzes                     |                  |            |  |  |  |
| Proctored: Test for Units 1 & 2     |                  |            |  |  |  |
| Proctored: Test for Units 3, 4, & 5 |                  |            |  |  |  |

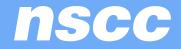

The Question Stats will give the class average percentage versus number of questions on how well the students did. You can view the correct answer by clicking into that question in the list that would appear.

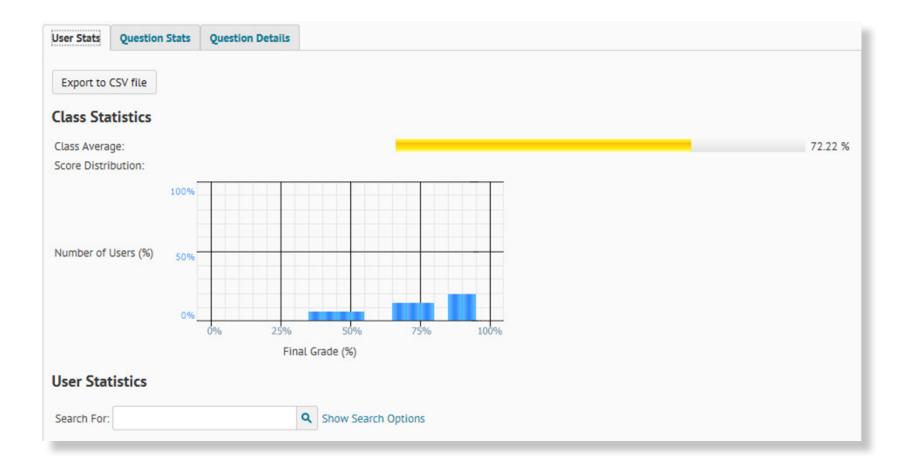

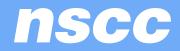

The Question Details will assist with finding out if the questions are too difficult or too easy.

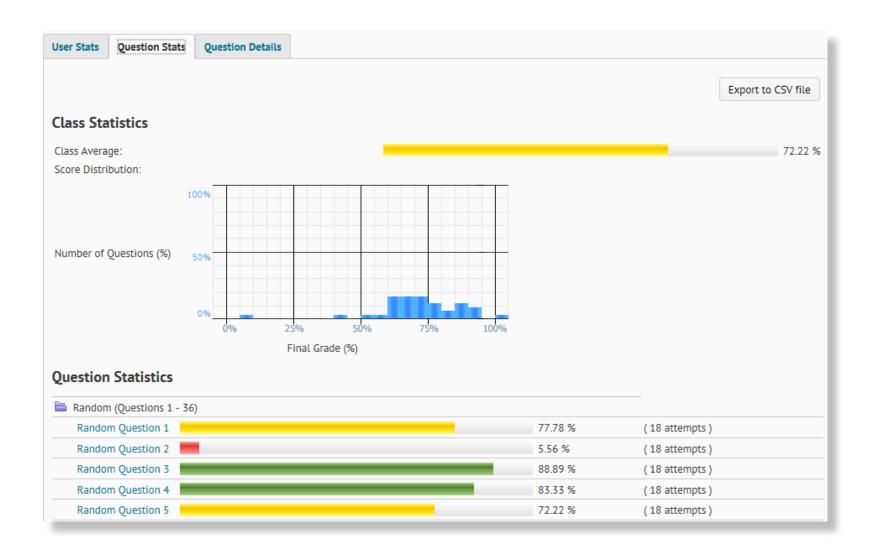

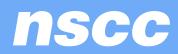

| User S                                                                                                    | tats Question Stat                     | s Question Details |               |                    |             |                                  |
|----------------------------------------------------------------------------------------------------|----------------------------------------|--------------------|---------------|--------------------|-------------|----------------------------------|
| Ha                                                                                                    | as Start Date<br>3/19/2015             |                    |               |                    |             |                                  |
| Ha                                                                                                    | 3/26/2015                              | Search             |               |                    |             |                                  |
|                                                                                                    |                                        |                    |               |                    |             | Export to CSV file               |
|                                                                                                    |                                        |                    | 18 attempts h | ave been completed |             |                                  |
| the second second second second second second second second second second second second second second second se | om (Questions 1 - 36)<br>om Question 1 |                    |               |                    | Differitori | Average Grade: 0.78 / 1 (77.78 % |
| The                                                                                                    |                                        |                    | ber:          |                    | Dimotely, 1 | Average Glade. 0.767 I (77.7676  |
|                                                                                                    | 21                                     |                    |               |                    |             | 2 (11.11 %                       |
|                                                                                                    | 16                                     |                    |               |                    |             | 1 (5.56 %                        |
|                                                                                                    | 26                                     |                    |               |                    |             | 1 (5.56 %                        |
| •                                                                                                    | 19                                     |                    |               |                    |             | 14 (77.78 %                      |
|                                                                                                    |                                        |                    |               |                    | N           | umber of Responses: 18           |

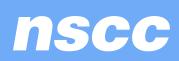